**UNIVERSITÄT BERN** 

# Einführung in REDCap

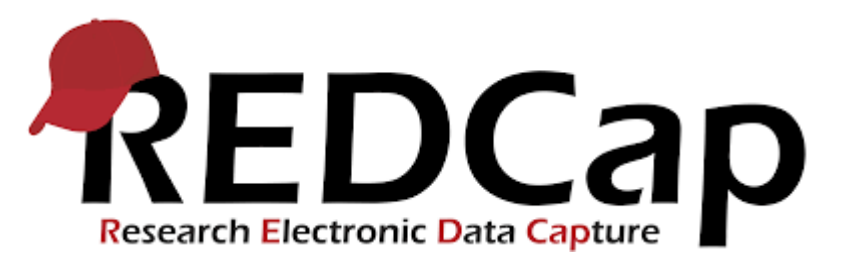

**CTU Bern**

Creation Date 16.01.2020. This document by CTU Bern is licensed under a Creative Commons Attribution 4.0 International License

Einführung in REDCap

#### Inhalt

**UNIVERSITÄT BERN** 

# **1. Humanforschungsgesetz**

- 2. Clinical Data Management Systems (CDMS)<br>3. REDCap Service Angebote der CTU Bern
- 3. REDCap Service Angebote der CTU Bern<br>4. REDCap: Wie es funktioniert... Schritt für
- 4. REDCap: Wie es funktioniert... Schritt für Schritt<br>5. Prinzipien des CRF Designs
- 5. Prinzipien des CRF Designs

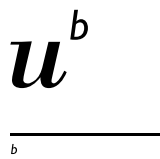

UNIVERSITÄT

# Handhabung von gesundheitsbezogenen Personendaten gemäss Humanforschungsgesetz

**Humanforschungsgesetz, HFG,** 01.01.2014, KlinV, Art. 18 / HFV Art. 5

- a) Den Umgang mit den gesundheitsbezogenen Personendaten auf diejenigen Personen beschränken, die diese Daten zur Erfüllung ihrer Aufgaben benötigen. **=> Personalisiertes Login**
- b) Die unbefugte oder versehentliche Offenlegung, Veränderung, Löschung und Kopie der gesundheitsbezogenen Personendaten verhindern. **=> Kontrolle der Zugriffsberechtigungen**
- c) Alle zur Gewährleistung der Rückverfolgbarkeit massgeblichen Bearbeitungsvorgänge dokumentieren.
	- **=> Audit-Trail**

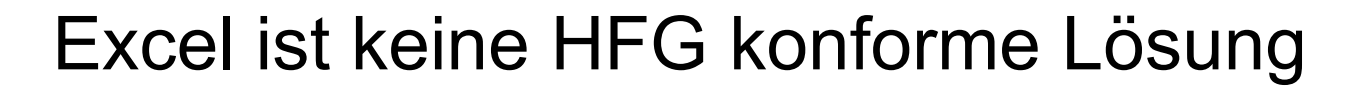

UNIVERSITÄT

- a) Den Umgang mit den gesundheitsbezogenen Personendaten auf diejenigen Personen beschränken, die diese Daten zur Erfüllung ihrer Aufgaben benötigen. **=> Login** (passwortgeschützt, kein personalisierter Zugang)
- b) Die unbefugte oder versehentliche Offenlegung, Veränderung, Löschung und Kopie der gesundheitsbezogenen Personendaten verhindern. **=> Kontrolle der Zugriffsberechtigungen** (nicht möglich)
- c) Alle zur Gewährleistung der Rückverfolgbarkeit massgeblichen Bearbeitungsvorgänge dokumentieren.
	- **=> Audit-Trail** (keine Audit-Trail verfügbar)

Einführung in REDCap

#### Inhalt

- 1. Humanforschungsgesetz
- **2. Clinical Data Management Systems (CDMS)**
- 3. REDCap Service Angebote der CTU Bern<br>4. REDCap: Wie es funktioniert... Schritt für
- 4. REDCap: Wie es funktioniert... Schritt für Schritt<br>5. Prinzipien des CRF Designs
- 5. Prinzipien des CRF Designs

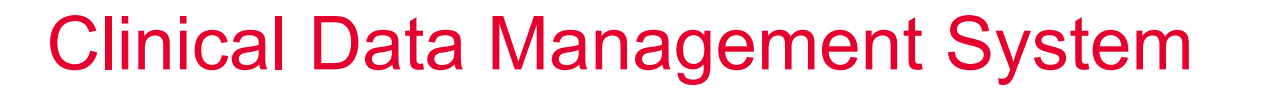

UNIVERSITÄT RFRN

− Computerbasiertes System, welches für die Sammlung von klinischen Daten (d.h. CRF Daten) in elektronischer Form konzipiert ist.

Ax Anchel Fiscus<br>2-0-7 (60)<br>Ax Anco Myle 600 (60)<br>Ax Alers / plus Negs

Die Nutzung eines CDMS erhöht die Datenqualität und führt zu verlässlicheren wissenschaftlichen Resultaten

# CDMS Hauptcharakteristika

- − Nutzeroberfläche für das Projekt-Setup
- − Nutzeroberfläche für die Dateneingabe
- − Statusübersicht zur Dateneingabe
- − Nutzeroberfläche für die Nutzerverwaltung
- − Audit-Trail
- − Kontrollierte Dateneingabe durch vordefinierte Eingabefelder
- − Echtzeitvalidierung der Dateneingabe
- − Standard Exportformate (CSV/Excel, STATA, SAS, SPSS, R)

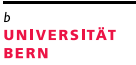

# HFG-konforme CDMS der CTU Bern

- **REDCap** empfohlen für simple Studiendesigns
	- Keine ungeplanten Visiten *(unscheduled visits)*
	- Simple Monitoring-Funktionalitäten
- − **secuTrial** empfohlen für komplexere Studiendesigns
	- Ungeplante Visiten *(unscheduled visits)*
	- Minimization (d.h. dynamische Randomisierung)
	- Komplexe Monitoring-Funktionalitäten

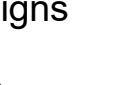

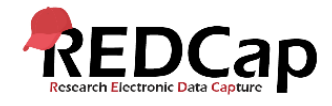

secuTrial®

-based data capture in clinical trials

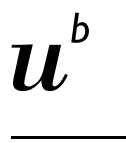

**UNIVERSITÄT** RFRN

# REDCap, a web-based CDMS

- − **R**esearch **E**lectronic **D**ata **C**apture
- − Entwickler: Vanderbilt University, Nashville, USA in 2004
- − GCP & HFG-konform
- − Kostenlose Lizenz für nicht-kommerzielle Nutzung
- − Aktive Nutzergemeinde und Weiterentwicklung

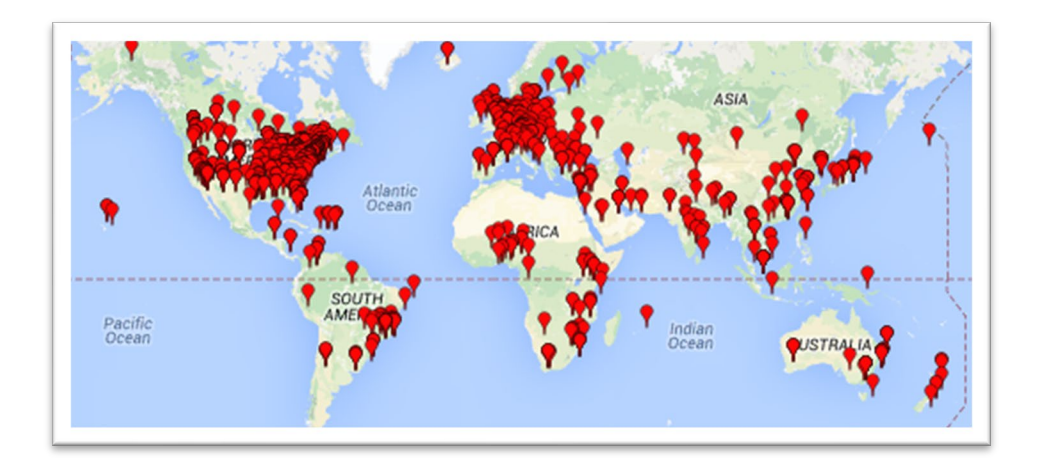

Clinical Data Management System (CDMS)

#### REDCap – Vorteile

- − Einfach zu erlernen und zu nutzen
- − Offline CRF Erstellung
- − Fragebogen *(survey)* kann direkt an Patienten versendet werden
- Datenimport (aus Excel)
- − Doppelte Dateneingabe *(double data entry)*
- − Online Randomisierung (stratifiziert)
- − Online Erstellung und Bearbeitung von Queries
- − http://www.project-redcap.org/

Einführung in REDCap

#### Inhalt

- 1. Humanforschungsgesetz
- 
- 2. Clinical Data Management Systems<br>**3. REDCap Service Angebote der C1 3. REDCap Service Angebote der CTU Bern**
- 4. REDCap: Wie es funktioniert... Schritt für Schritt<br>5. Prinzipien des CRF Designs
- 5. Prinzipien des CRF Designs

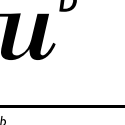

### REDCap Service Modelle

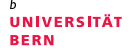

#### − REDCap **Full** Service Projekt

- CTU Bern erstellt die Datenbank gemäss der Spezifikationen des PI (Papier CRF, Studienprotokoll, etc.)
- PI testet die Datenbank bis er mit dem Setup zufrieden ist

#### − REDCap **Light** Service Projekt

- AUSSCHLIESSLICH für Universität Bern and Inselspital Bern verfügbar
- IT Infrastruktur (Backup, Systemsicherheit, regelmässige Updates)
- Einführung in REDCap und CRF Design
- Produktivschaltung der Datenbank
- Kosten: ab 1500.- CHF
- Jährliche Kosten: Nutzerverwaltung und Support nach der Produktivschaltung

REDCap Service Angebote der CTU Bern

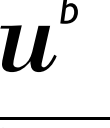

REDCap Light\*

**UNIVERSITÄT BERN** 

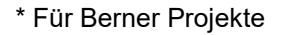

Light Service Packet

- − IT Infrastruktur (Backup, Systemsicherheit, regelmässige Updates)
	- Einführung in REDCap und CRF Design
		- − Produktivschaltung der Datenbank
			- − Kosten: ab 1500.- CHF
- − Jährliche Kosten: Nutzerverwaltung und Super User Support nach der Produktivschaltung

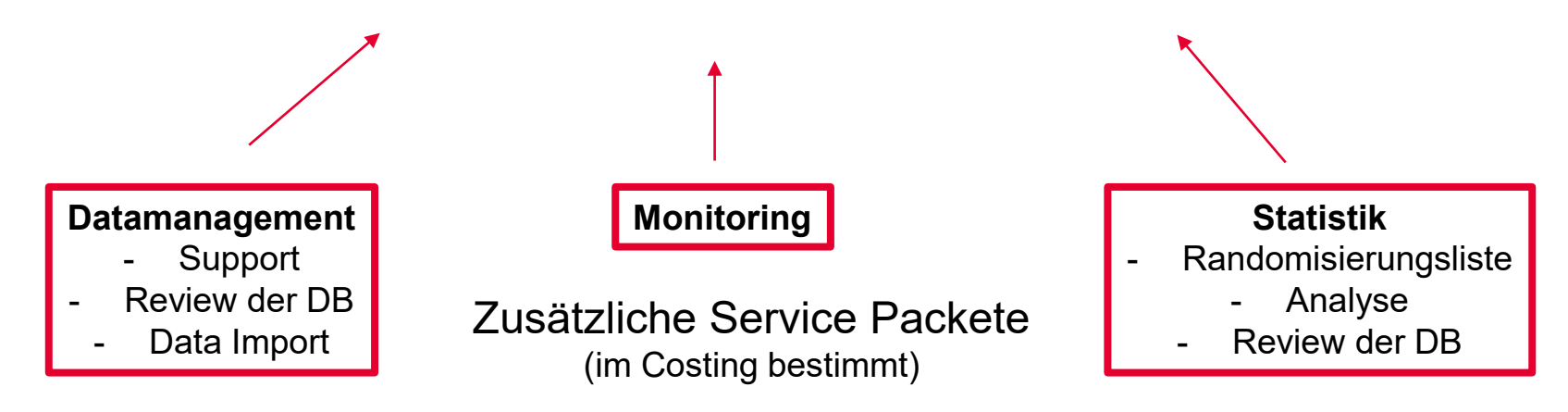

# REDCap Light Service Projekt

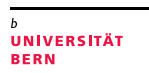

#### **Erste Schritte**

- − Kontaktieren der CTU Bern (z.B. wenn der Gegenstand der Studie definiert ist)
- − CTU Bern kontaktiert den PI um studien- und datenbankspezifische Informationen einzuholen
- − CTU Bern erstellt einen Kostenvoranschlag und sendet diesen an den Sponsoren zur Beurteilung und Unterschrift
- − CTU Bern erstellt ein neues REDCap Projekt und erteilt dem PI / Datenbankentwickler den Zugang dazu

Weiterführende Informationen entnehmen Sie bitte der REDCap Light Service Project Checkliste

# Kontakt CTU Bern

- − CTU Bern Mittelstrasse 43 3012 Bern **Schweiz**
- − CTU Bern Website www.ctu.unibe.ch
- − Data Management Support ctu-datamanagement.dcr@unibe.ch

### CTU Bern: Data Management Division

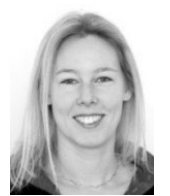

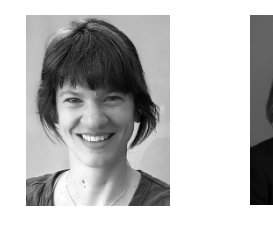

Muriel **Helmers** 

Miriam Wegmann

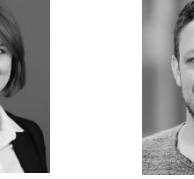

Dominik Güntensperger

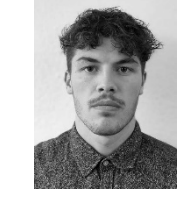

Jonas Lüthi

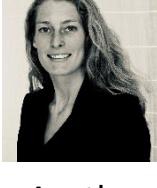

Agatha Wisse

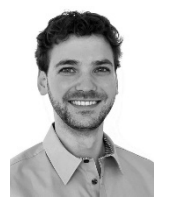

Mario Moser

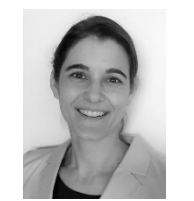

Christiane Pelzer

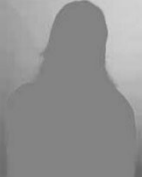

Eva Joho

Sheila Appadoo

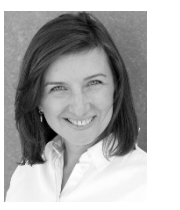

Anna Glenck

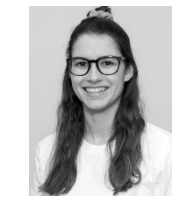

Flurina Jenal

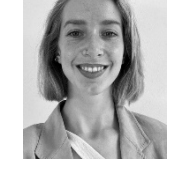

Laura Bünemann

**UNIVERSITÄT BERN** 

Einführung in REDCap

#### Inhalt

- 1. Humanforschungsgesetz
- 2. Clinical Data Management Systems<br>3. REDCap Service Angebote der CTU
- 3. REDCap Service Angebote der CTU Bern<br>4. REDCap: Wie es funktioniert... Schritt f
- **4. REDCap: Wie es funktioniert… Schritt für Schritt**
- 5. Prinzipien des CRF Designs

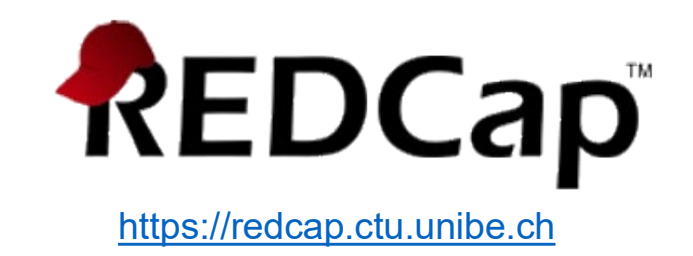

Einführung in REDCap

#### Inhalt

- 1. Humanforschungsgesetz
- 2. Clinical Data Management Systems<br>3. REDCap Service Angebote der CTU
- 3. REDCap Service Angebote der CTU Bern<br>4. REDCap: Wie es funktioniert... Schritt für
- 4. REDCap: Wie es funktioniert... Schritt für Schritt 5. Prinzipien des CRF Desians
- **5. Prinzipien des CRF Designs**

# Prinzipien des CRF Designs

- − Offenes vs. geschlossenes Antwortformat
- − Validierung und Instruktionen zur Dateneingabe
- − Mehrfach- vs. Einfachantwort
- − Vollständigkeit, Konsistenz und Korrektheit des Datensatzes

https://redcap.ctu.unibe.ch

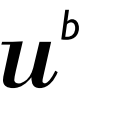

# Literatur

- − Society for Clinical Data Management (SCDM), www.scdm.org (e.g. Good Clinical Data Management Practice, GCDMP)
- − European Clinical Research Infrastructure Network (ECRIN), www.ecrin.org (e.g. Requirements for Certification of ECRIN Data Centers)
- − Association for Clinical Data Management (ACDM), www.acdm.org.uk
- Swiss Clinical Trial Organization (SCTO), www.scto.ch (e.g. Data Management Guidelines)
- − Prokscha, S: Practical Guide to Clinical Data Management, 2012. ISBN 978-1-439-84829-6
- − McFadden, E: Management of Data in Clinical Trials, 2007. ISBN 978-0-470-04608-1

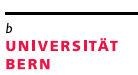

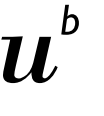

**UNIVERSITÄT BERN** 

b

#### **Vielen Dank für Ihre Aufmerksamkeit!**

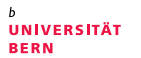

#### **Addendum I REDCap: Wie es funktioniert… Schritt für Schritt**

# Login

- − https://redcap.ctu.unibe.ch
- − Login = Username (erstellt durch CTU DM) + Password

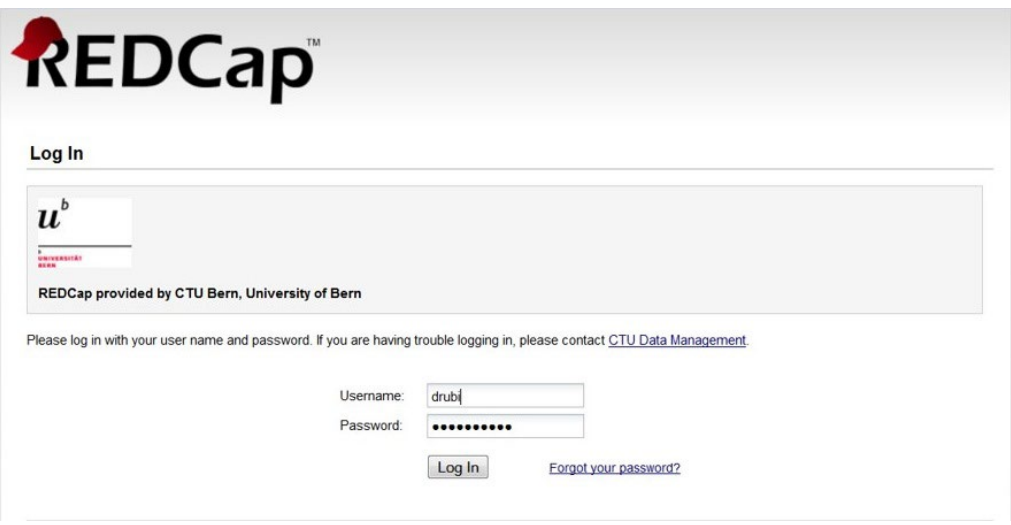

# Homepage

- − Home
- My Projects
- − Training Resources (Videos)
- − Help & FAQ
- − Send-It (Applikation zum sicheren Versenden von Daten)

REDCap ■ My Projects ● Help & FAQ ■ Training Videos ■ Send-It Home

A My Profile C+ Log out

**UNIVERSITÄT BERN** 

Listed below are the REDCap projects to which you currently have access. Click the project title to open the project. Read more To review which users still have access to your projects, visit the User Access Dashboard.

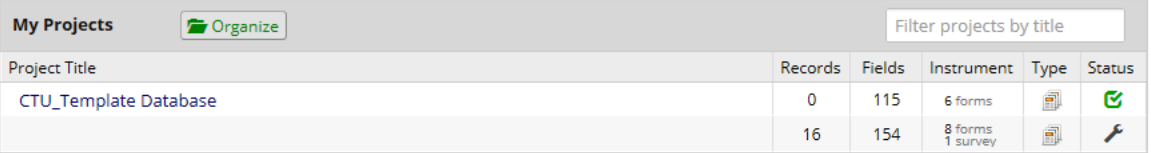

REDCap 8.5.19 - @ 2019 Vanderbilt University

# Project setup – Main project settings

- − **Generelle Einstellungen des Projekts**
	- Longitudinale Studie? *(Use longitudinal data collection with defined events?)*
	- Online Umfragen? *(Use of surveys in this project?)*

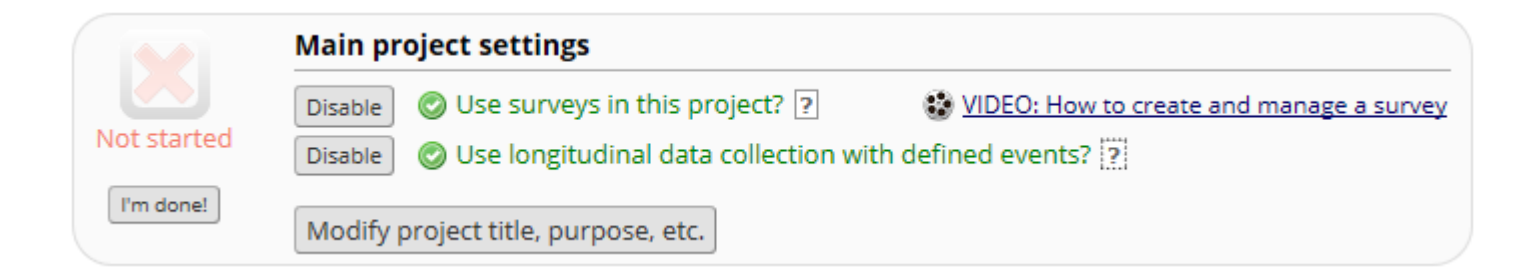

# Project setup – CRF Erstellung

- − **Design your data collection instruments**
	- Online Designer (online CRF Erstellung => nutzerfreundlich)
	- Data Dictionary (offline CRF Erstellung => erfordert Erfahrung)

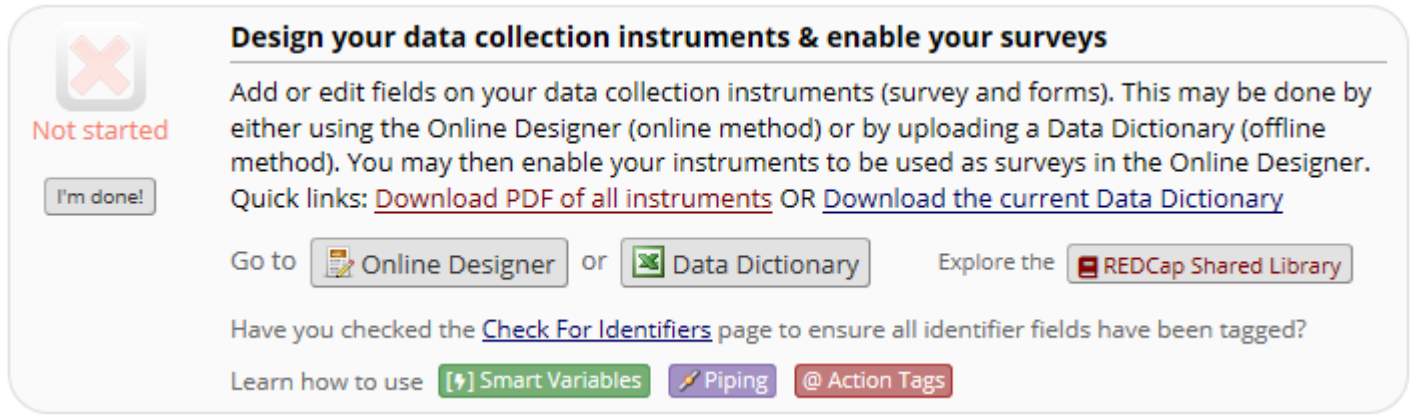

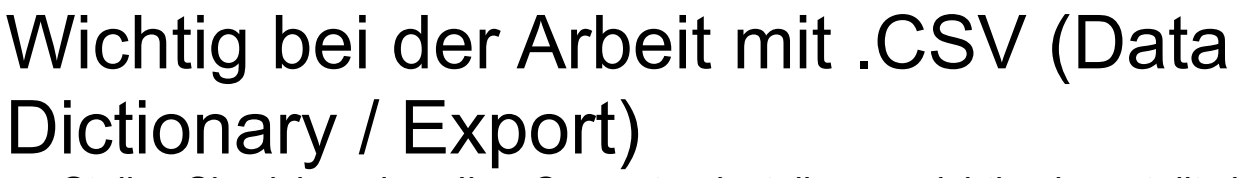

Stellen Sie sicher, dass Ihre Computereinstellungen richtig eingestellt sind, um die CSV-Datei zu lesen

Klicken Sie auf Systemsteuerung – Datums -, Uhrzeit, -oder Zahlenformate ändern – zusätzliche Einstellungen – das Trennzeichen muss «,» und nicht «;» sein!

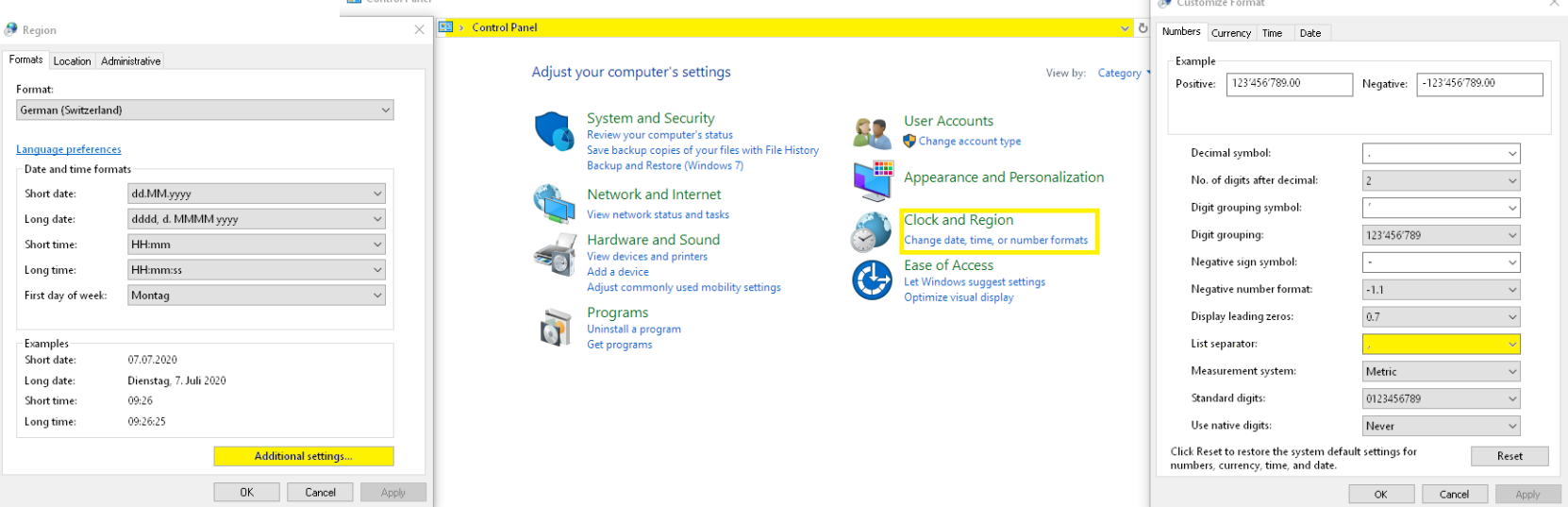

### Online Designer – Eingabefeld erstellen

Save Cancel

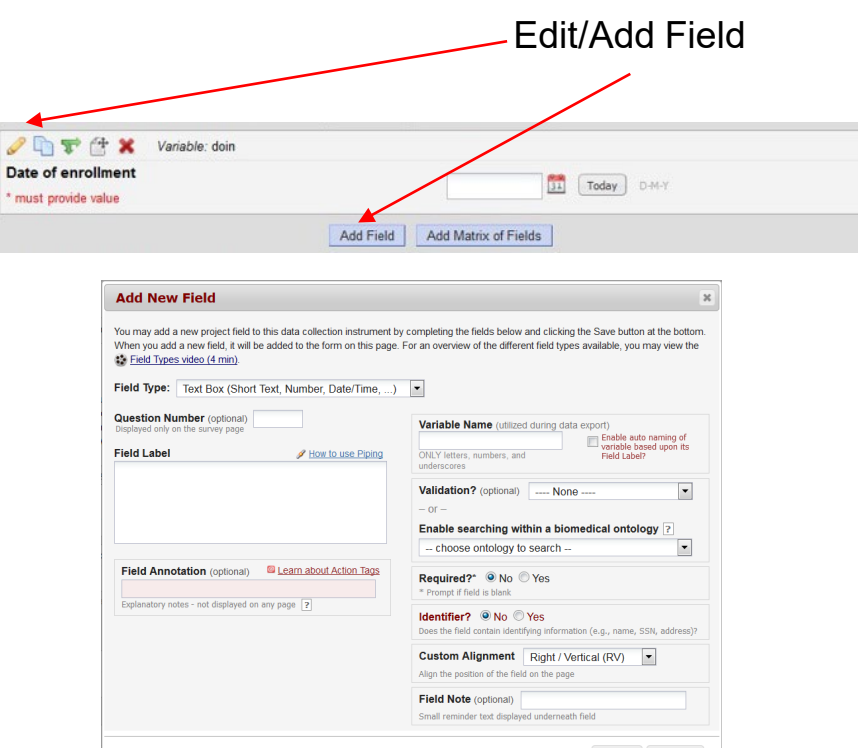

- − Field Type
- − Field Label
- − Choices
- − Variable Name

- − Validation
- − Required?
- − Identifier?
- − Custom Alignment
- − Field Note
- − Field Annotation

# Erstellung von Eingabefeldern – Vordefinierte Eingabefelder

#### − **Text Box**, **validated**

- Numeric fields (validation required)
- Dates (validation required)
- − **Text Box, unvalidated**\*: einzeilige Textbox
- − **Notes Box**\*: grosse Textbox für längere Texteingaben
- − **Dropdown List / Radio Buttons**: Einfachantwort
- − **Checkboxes**\*: Mehrfachantworten
- − **Calculated Fields**\*: Berechnungen (nur für Zahlen&Daten)
- − **File Upload**: Dokumente, z.B. PDF (nur für kleine Dateien)
- − **Slider / Visual Analogue Scale**: kodiert von 0 bis 100

#### \* Wenn möglich vermeiden!

**UNIVERSITÄT BERN** 

#### -- Select a Type of Field ----Text Box (Short Text, Number, Date/Time, ...) \

Notes Box (Paragraph Text) Calculated Field Multiple Choice - Drop-down List (Single Answer) Multiple Choice - Radio Buttons (Single Answer) Checkboxes (Multiple Answers) Yes - No True - False Signature (draw signature with mouse or finger) File Upload (for users to upload files) Slider / Visual Analog Scale Descriptive Text (with optional Image/Video/Audio/File Attachment) Begin New Section (with optional text)

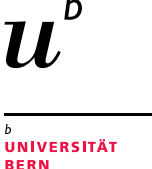

# Erstellung von Eingabefeldern – Feldbezeichnung

- − Die Feldbezeichnung (field label) enthält den **Fragetext**
- − Falls eine Nummer eingegeben werden soll geben Sie zusätzlich die **Einheit** in eckigen Klammern an:

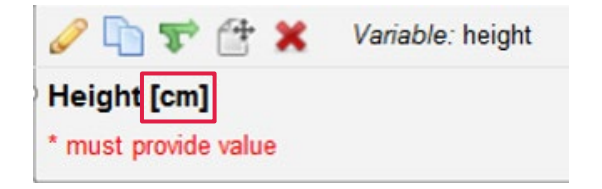

# Erstellung von Eingabefeldern – Antwortmöglichkeiten

#### **CTU Standard Coding**

− **Mehrere Antwortmöglichkeiten** *(choices)* Beginnend bei 1, für jede Antwortmöglichkeit um 1 erhöhen.

#### − **Konventionen**

- 1, ja / wahr / positiv / etc.
- 0, nein / falsch / negativ / etc.
- 77, nicht anwendbar
- 88, andere / etc.
- 99, unbekannt / nicht verfügbar / nicht erhoben / etc.

#### Seien Sie bei der Kodierung konsistent!

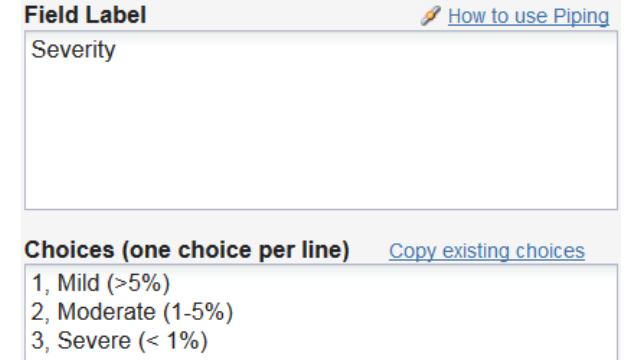

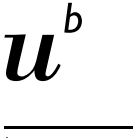

# Erstellung von Eingabefeldern – Variablenname

- − Der Variablenname (variable name) muss eindeutig sein
- − Kurz und aussagekräftig (das "autonaming" NICHT verwenden)
- − Empfohlene Länge: < 26 Zeichen
- − Erlaubte Zeichen: Kleinbuchstaben, Zahlen, Unterstrich (underscore)
- Fügen Sie ein Suffix hinzu um auf den "field type" hinzuweisen (z.B. blood draw date)

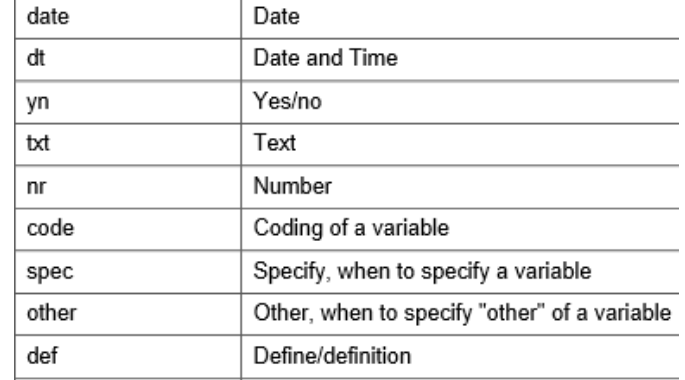

# Erstellung von Eingabefeldern – Validierungsformate

- − **Validierungsformate** (*Validierung?*)
	- Zahlenfelder
		- Integer (ganze Zahlen)
		- Number (1, 2, 3 oder 4 Dezimalstellen)
		- Number (alle Zahlenformate möglich)
	- **Daten / Zeit**
		- DD-MM-YYYY
		- HH:MM
	- **Text**
		- $E$ mail
		- **EXECT:** Letters only (keine Leerzeichen erlaubt!)

#### − **Wertebereich (nur für Zahlen- und Datumsfelder)**

Mindest- und Maximalwerte verhindern fehlerhafte Dateneingaben

Minimum: 01-01-2015 Maximum: 31-12-2015

Validation? (optional) Date (D-M-Y)

**UNIVERSITÄT BERN** 

 $\cdot$ 

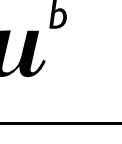

### Erstellung von Eingabefeldern – Pflichtfelder & Identifikatoren

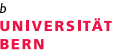

− **Pflichtfelder** *(required?)***:** Wird ein Pflichtfeld nicht ausgefüllt, wird beim Speichern des Formulars auf die fehlende Eingabe hingewiesen. Das Speichern wird dadurch aber nicht verhindert (≠ Fragebogen, *survey*).

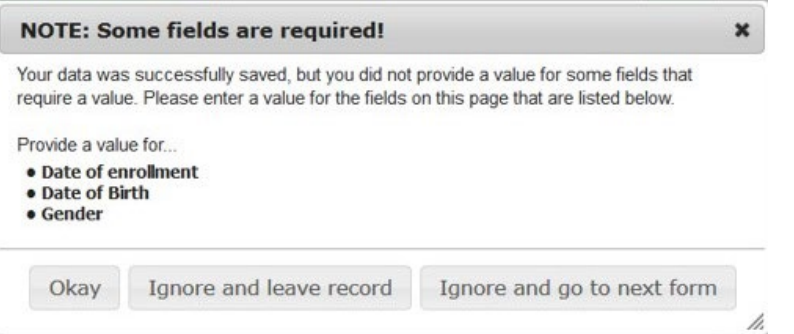

− **Identifikatoren** *(identifier?)***:** Identifiers können vom Export ausgeschlossen werden.

# Erstellung von Eingabefeldern – Notizfeld

- − **Notizfeld** *(field note)*: Wird verwendet, um klare Anweisungen zur Dateneingabe zu geben. Besonders nützlich für Datumsfelder oder numerische Werte, da REDCap keine Fehler im Validierungsformat toleriert.
	- Validierungsformat
	- Wertebereich (Min. & Max.)

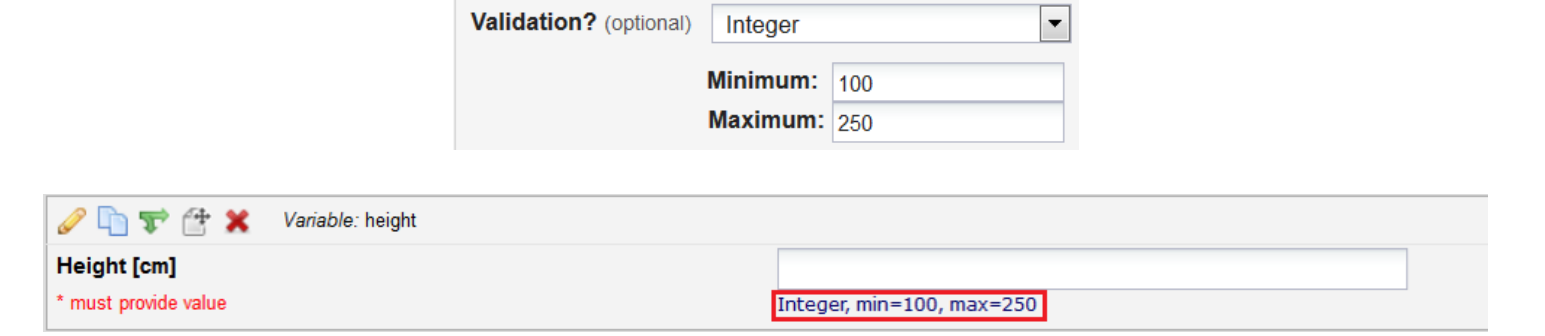

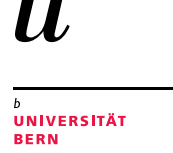

# Online Designer – Piping

− **Piping:** Ermöglicht das verknüpfen zuvor erfasster Daten in den Text auf einem Formular. Dies wird erreicht, indem der Variablenname in eckigen Klammern in den Text eingefügt wird.

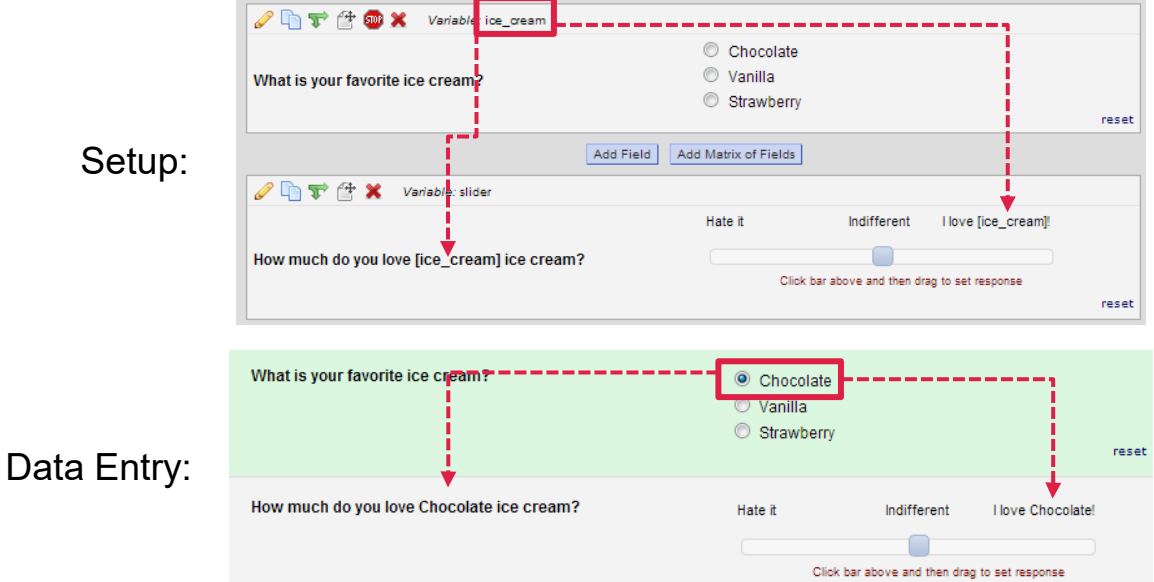

# Online Designer – Verzweigungslogik I

− **Verzweigungslogik** *(branching logic)*: Die Verzweigungslogik ermöglicht, dass Eingabefelder nur angezeigt werden, sobald bestimmte Bedingungen erfüllt sind.

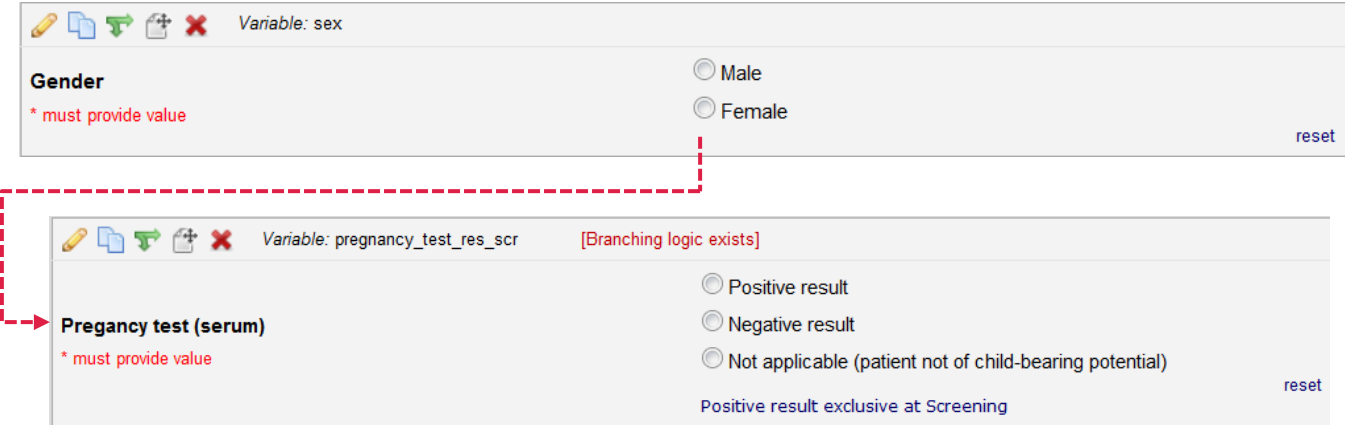

#### Die Frage zum Schwangerschaftstest sollte nur bei weiblichen Patienten erhoben werden!

38 Creation Date 16.01.2020. This document by CTU Bern is licensed under a Creative Commons Attribution 4.0 International License

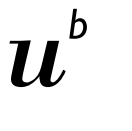

UNIVERSITÄT **BERN** 

# Online Designer – Verzweigungslogik II

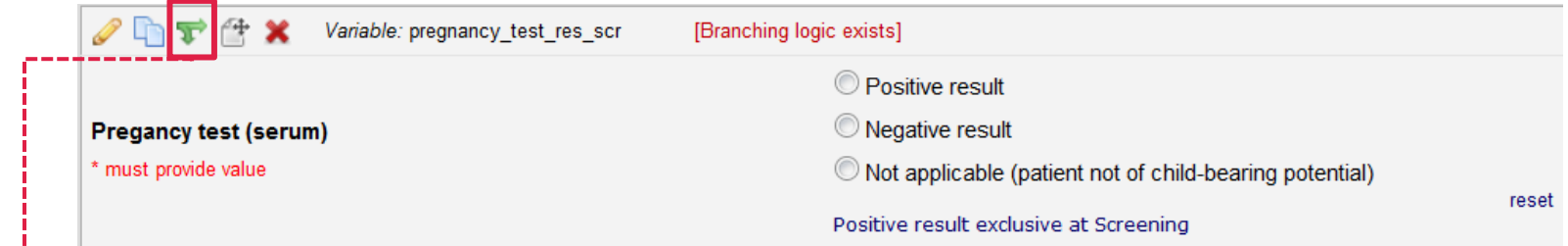

- − **Verzweigungslogik** kann auf zwei Arten umgesetzt werden:
	- Programmieren
- **Advanced Branching Logic Syntax**

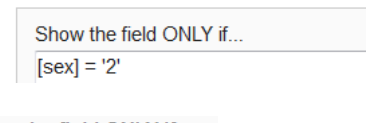

• "drag & drop"

- Show the field ONLY if... Al L below are true ANY below are true  $sex = Female(2)$
- − Verzweigungslogik kann nur durch die Eingabe von Testdaten getestet werden (kann im Online Designer oder der Preview-Ansicht nicht überprüft werden!)

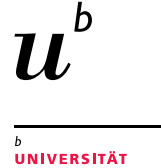

RFRN

# Online Designer – Record ID

− Das erste Feld auf dem ersten Formular ist die **Record ID**. VERÄNDERN SIE DIESES NIEMALS! Es wird vom System dazu benötigt, einen Datensatz/Patienten eindeutig zu identifizieren.

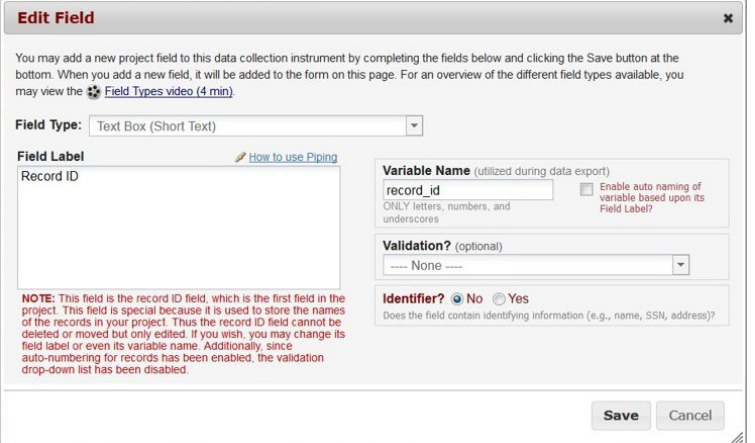

− Wollen Sie einen zusätzlichen Bezeichner erheben (z.B. patient ID), erstellen Sie dazu bitte ein neues Eingabefeld (dieses kann auch als *secondary unique field* definiert werden).

# Project setup – Define my events

![](_page_40_Figure_2.jpeg)

- − **Nur für longitudinale Studien**
	- Geben Sie unter *event name* die Bezeichnung der Visite ein.
	- Es können mehrere Studienarme definiert werden. Diese dienen der Gruppierung von Visiten *(events)*, z.B. Fälle vs. Kontrollen.

![](_page_40_Picture_49.jpeg)

### Project Setup – Visitenplan

![](_page_41_Figure_2.jpeg)

− Weisen Sie hier die von Ihnen erstellten CRFs *(instruments)* den entsprechenden Visiten *(events)* zu.

![](_page_41_Picture_4.jpeg)

# Project Setup – Optional modules und customizations

- − **Optionale Module und Anpassungen**
	- **Wiederholung und CRF oder Visiten (repeatable instruments and events)**
		- Repeated instruments: für Studien mit einem einzigen oder mehreren Visitenzeitpunkten
		- Repeated events: nur für longitudinale Studie
	- **Automatische Nummerierung (auto-numbering for records)**
		- Bitte aktiviert lassen!
	- **Terminplanungs-Modul (scheduling module)**
		- Nur für longitudinale Studien
	- **Randomisierungs-Modul (randomization module)**
		- Nur für randomisierte Studien
	- **E-Mail Feld für die Einladung zur Online-Umfrage festlegen (designate an email field to use for invitations to survey participants)**
		- Bei den generellen Projekteinstellungen muss «Use surveys in this project» aktiviert sein

![](_page_42_Picture_14.jpeg)

UNIVERSITÄT RFRN

![](_page_43_Picture_1.jpeg)

**UNIVERSITÄT** 

# Optional modules – Repeatable instruments and events

- − **Definition der CRFs** *(instruments)* **und Visiten** *(events)* **welche wiederholt werden sollen**
	- Not repeating vs. Repeat Instruments vs. Repeat Entire Event
	- Bei Bedarf kann ein benutzerdefinierter Bezeichner definiert werden

![](_page_43_Picture_50.jpeg)

# Optional modules – Repeatable instruments and events

![](_page_44_Picture_2.jpeg)

**.--** Fügt neue Visite hinzu

Für weiterführende Informationen sehen Sie sich bitte das entsprechende Schulungsvideo an

#### **Repeating Instruments**

![](_page_44_Picture_6.jpeg)

![](_page_44_Picture_7.jpeg)

**UNIVERSITÄT BERN** 

45 Creation Date 16.01.2020. This document by CTU Bern is licensed under a Creative Commons Attribution 4.0 International License

### Randomization module – Set up randomization

- − **Definition des Randomisierungsmodels** Konfiguration durch CTU Bern, erfordert Erfahrung
	- Stratifizierung (optional)
	- Gruppe/Studienzentrum (optional)
	- Randomisierungsfeld

![](_page_45_Picture_67.jpeg)

Not started

I'm done!

![](_page_45_Picture_7.jpeg)

The randomization module will help you implement a defined randomization model within your project, allowing you to randomize your subjects (i.e. records in your project).

**UNIVERSITÄT BERN** 

Go to Set up randomization

### Randomization module – Randomisierungslisten

− **Es werden zwei Randomisierungslisten hochgeladen** 1 für den Entwicklungsmodus *(development mode)* 1 für die Produktivschaltung *(production status)*

![](_page_46_Picture_64.jpeg)

**UNIVERSITÄT BERN** 

out and example

24

 $\overline{3}$ 

20

### Project Setup – Additional customizations

- − **Zusätzliche Anpassungen**
	- *Secondary unique field* (z.B. patient ID)
	- Monitoring
		- Kommentarfunktion *(Field Comment Log)*
		- Queries *(Data Resolution Workflow)*

![](_page_47_Picture_58.jpeg)

### General: Changing the format (color, text) of the form, field or text display using HTML

− **Gute Beispiele zu finden in "REDCap Help & FAQ":**

*<https://redcap.vanderbilt.edu/surveys/?s=u7B74tUTsa>*

Participant is not ACTIVE Please review participant status form before continuing. Code is: <div class="red" style="text-align:center:"> <h3 style="text-align:center;">Participant is not ACTIVE</h3> Please review participant status form before continuing.  $<$ /div>

![](_page_48_Picture_7.jpeg)

# Produktivschaltung der Datenbank

− CTU Bern schaltet Ihre Datenbank produktiv, sowie diese gemäss Ihren Vorstellungen funktioniert, eingehend getestet und durch die CTU Bern einem Review unterzogen wurde.

- − **Alle eingegebenen Testdaten werden gelöscht.** Es können nun die eigentlichen "echten" Daten gesammelt werden.
- − Nach diesem Zeitpunkt können kleinere strukturelle Änderungen im sogenannten "*draft mode*" implementiert werden (das Sammeln von Daten ist weiterhin möglich).
- − Die Änderungen werden nicht sofort umgesetzt, sondern müssen durch die CTU freigegeben werden.
- − In REDCap Light überprüft die CTU Bern die Änderungen nicht!
- − Ein Review durch die CTU Bern kann im Costing gewünscht werden.

![](_page_49_Picture_8.jpeg)

![](_page_50_Picture_1.jpeg)

− **Datensätze hinzufügen (d.h. Patienten, Versuchspersonen)**

![](_page_50_Picture_3.jpeg)

#### **B** Add / Edit Records

You may view an existing record/response by selecting it from the drop-down lists below. To create a new record/response, click the button below.

![](_page_50_Picture_42.jpeg)

![](_page_50_Picture_7.jpeg)

# Data Collection – Record Status Dashboard

#### − **Statusübersicht zur Dateneingabe**

- Symbol der Statusübersicht is farblich kodiert und wird manuell am Ende eines CRF festgelegt
	- Rot = Dateneingabe unvollständig
	- Gelb = Dateneingabe vollständig aber unverifiziert (optional)
	- Grün = Dateneingabe vollständig und verifiziert (ready for locking)

![](_page_51_Picture_78.jpeg)

![](_page_51_Picture_79.jpeg)

**Diagnosis** 

![](_page_51_Picture_9.jpeg)

52 Creation Date 16.01.2020. This document by CTU Bern is licensed under a Creative Commons Attribution 4.0 International License

# Applications

![](_page_52_Picture_2.jpeg)

- − **Data Exports, Reports, and Stats (=> Analysis)**
	- Daten können für Excel und gängige statistische Applikationen exportiert werden (R, STATA, SAS, SPSS)
	- Berichte *(reports)* können erstellt und exportiert werden.
- − **Data Quality and Resolve Issues (=> Monitoring)**
	- Vordefinierte Regeln zum Aufspüren von fehlenden oder inkonsistenten Daten
	- Es können eigene Regeln definiert werden
	- Regeln können während der Dateneingabe (Echtzeit-Überprüfung), einzeln oder alle zugleich ausgeführt werden.
	- Identifizierte Diskrepanzen sind mit dem Data Resolution Workflow verknüpft

UNIVERSITÄT **BERN** 

#### **Addendum II Prinzipien des CRF Designs**

**UNIVERSITÄT BERN** 

### Offenes Antwortformat

![](_page_54_Picture_48.jpeg)

- − Freie Texteingabe
- − Erhebung von Details
- − Für Teilnehmer aufwändig
- − Antworten müssen für die Analyse aufbereitet werden

![](_page_55_Figure_1.jpeg)

**CLOSED ENDED QUESTION Country of birth** Switzerland | - Avoid or limit open ended questions

- − Vordefinierte Antwortmöglichkeiten
- − Einfach auszufüllen

Avoid or limit "text responses"

- − Verzweigungslogik anwendbar
- − Antworten müssen nicht nachträglich aufbereitet werden
- − Konsistenz-Überprüfungen können implementiert werden
- − Antwortmöglichkeiten sind nicht abschliessend *(=> andere, keine, unbekannt)*

**UNIVERSITÄT** 

**BERN** 

### Offenes vs. geschlossenes Antwortformat

#### **Take Home Message**

Verwenden sie offene Antwortformate nur, wenn nicht absehbar ist wie die Antworten ausfallen werden (bspw. Kommentare).

![](_page_56_Figure_4.jpeg)

![](_page_57_Figure_1.jpeg)

**BERN** 

# Validierung & Instruktionen zur **Dateneingabe**

Zahlenfelder

![](_page_57_Figure_4.jpeg)

#### **Take Home Message:**

- − Vermerken Sie (falls zutreffend) die Einheit in der Feldbezeichnung (z.B. [mmHg])
- − Definieren Sie für jedes Zahlenfeld ein Validierungsformat (z.B. integer)
- − Definieren Sie Wertebereiche (z.B. min=50, max=250)
- − Geben Sie im Notizfeld das Validierungsformat und den Wertebereich an

![](_page_58_Figure_1.jpeg)

# Validierung & Instruktionen zur **Dateneingabe**

#### **Datumsfelder**

![](_page_58_Figure_4.jpeg)

Notizfeld (field note)

#### **Take Home Message:**

- − Definieren Sie für jedes Datumsfeld ein Validierungsformat (z.B. D-M-Y)
- − Definieren Sie Wertebereiche (z.B. min=01-01-2017, max=31-12-2019)
- − Geben Sie im Notizfeld das Validierungsformat und den Wertebereich an

![](_page_59_Figure_1.jpeg)

![](_page_59_Picture_62.jpeg)

- − Schnelle Dateneingabe
- − Aber: Können Sie sich sicher sein, dass der Teilnehmer in den letzten 12 Monaten nicht nach Kanada gereist ist?

**UNIVERSITÄT BERN** 

 $\Box$ 

Please

### Einfachantworten

To which of the following countries have you been traveling within the last 12 months? Yes **No**  $\qquad \qquad \textcircled{H}$  $\odot$  $\bigcirc$ Canada reset  $(H)$  $\odot$  $\bigcap$ Ecuador reset  $\qquad \qquad \textbf{(H)}$  $\odot$  $\bigcirc$ Indonesia reset  $\qquad \qquad \textcircled{H}$  $\odot$  $\bigcirc$ **Namibia**  $\ominus$ reset  $\bigcap$  $\odot$ Portugal  $\ominus$ reset  $\circ$  $\odot$ Other(s)  $\overline{ }$ reset

- − Langsame Dateneingabe
- − Aber: Können Sie sich sicher sein, dass der Teilnehmer in den letzten 12 Monaten nicht nach Kanada gereist ist?

### Einfach- vs. Mehrfachantworten

**UNIVERSITÄT BERN** 

#### **Take Home Message**

Verwenden Sie für primäre Endpunkte immer (Matrizen von) Einfachantworten (z.B. Ja/Nein Radiobuttons) anstelle von Mehrfachantworten (z.B. Checkboxen)!

![](_page_62_Picture_1.jpeg)

**UNIVERSITÄT** ERN

### Vollständigkeit, Konsistenz und Korrektheit eines Datensatzes

![](_page_62_Picture_3.jpeg)

- − Was tun, wenn der Teilnehmer niemals auf HIV getestet wurde?
- − "No" würde bedeuten, dass der Teilnehmer HIV-negativ ist resp. darauf getestet wurde

![](_page_63_Picture_1.jpeg)

**UNIVERSITÄT** ERN

### Vollständigkeit, Konsistenz und Korrektheit eines Datensatzes

![](_page_63_Picture_3.jpeg)

**Take Home Message** Geben Sie für jede Einfachantwort (falls zutreffend) eine Antwortoption "unbekannt / nicht verfügbar / nicht erhoben" an.

![](_page_64_Picture_1.jpeg)

**UNIVERSITÄT BERN** 

### Vollständigkeit, Konsistenz und Korrektheit eines Datensatzes

![](_page_64_Picture_32.jpeg)

Was tun, wenn andere AMD festgestellt wurden?

![](_page_65_Picture_1.jpeg)

**UNIVERSITÄT IFRN** 

### Vollständigkeit, Konsistenz und Korrektheit eines Datensatzes

![](_page_65_Picture_36.jpeg)

#### **Take Home Message**

Geben Sie für jede Mehrfachantwort (falls zutreffend) eine Antwortoption "andere" an und verknüpfen Sie diese mittels Verzweigungslogik mit einer Notizbox.

![](_page_66_Picture_1.jpeg)

**UNIVERSITÄT ERN** 

### Vollständigkeit, Konsistenz und Korrektheit eines Datensatzes

![](_page_66_Picture_41.jpeg)

- − Was tun, wenn der Teilnehmer ein Nichtraucher ist?
- − Die durchschnittliche Anzahl an täglich gerauchten Zigaretten soll nur für Raucher erfasst werden.

![](_page_67_Picture_1.jpeg)

**UNIVERSITÄT BERN** 

### Vollständigkeit, Konsistenz und Korrektheit eines Datensatzes

![](_page_67_Figure_3.jpeg)

#### **Take Home Message**

Nutzen Sie die Verzweigungslogik (branching logic) von REDCap um ausschliesslich Eingabefelder anzuzeigen, welche wirklich benötigt werden

# Validierung & Instruktionen zur Dateneingabe

#### *Dinge, welche Sie vermeiden sollten:*

![](_page_68_Picture_31.jpeg)